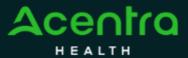

## **Summary**

Requesting a Peer-to-Peer Review will need to be made by using the action function. The instructions below describe how to start the process of Requesting a Peer-to-Peer Review from within the case

Sea Enter

## **Search for Case ID**

Enter the **Case ID** into the Search Bar. Press enter or click anywhere outside of the box to be navigated to the case.

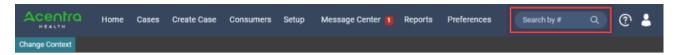

2

## **Action Button**

Once on the request page, click Actions located at the top.

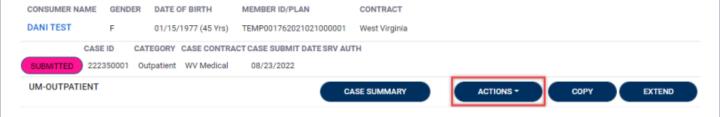

Select Peer to Peer Review
The Actions will expand and show the available actions that can be selected for the case. Select Request Peer to Peer Review.

Complete Information
A new box will appear. Select the request number from the dropdown and click next. A note or document must be attached to submit the action. Choose the document type and click Submit.

| <i>- 1</i>                     | ACTIONS -                  | COPY EXTEND                                          |
|--------------------------------|----------------------------|------------------------------------------------------|
| Clinic                         | Additional<br>al<br>nation | rtion: 123 Somewhere Street Anywhere West Vir        |
| Recor                          | nsideration                |                                                      |
| Reque<br>Autho                 | orization                  | ation Date : 08/23/2022<br>ation Time : 07:20 AM     |
| Request Peer To<br>Peer Review |                            | Request Peer To Peer Review                          |
|                                |                            | REQUEST *                                            |
|                                |                            | Select One ~                                         |
| Request Per                    | er To Peer Review          |                                                      |
| Case 222350001<br>Request 01   |                            | Medical CANCEL NEXT                                  |
| Note                           |                            |                                                      |
|                                |                            |                                                      |
| pdf, png, tif, tiff            |                            | ordi,<br>Drag and Drag or <u>Especie</u> your files. |
| Select One                     |                            |                                                      |
|                                |                            | CAMOR                                                |